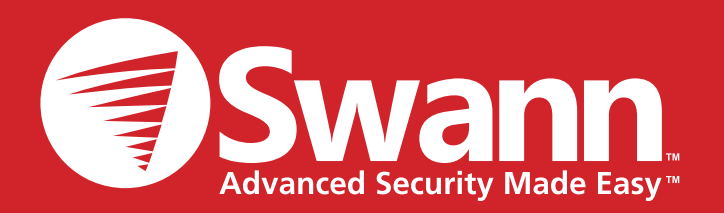

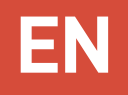

# SwannSecure Wi-Fi Monitoring System Setup Wizard Quick Start Guide

## **Welcome**

The Setup Wizard automatically launches the first time you turn on the Wi-Fi Monitor and walks you through the process of configuring all the important settings you need to get your system up and running smoothly .

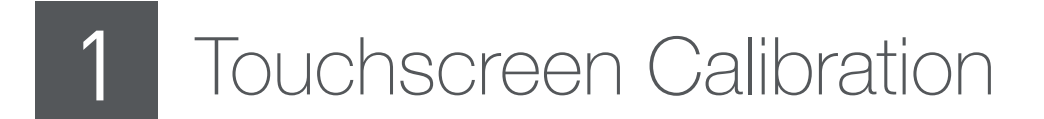

Calibrate the Monitor's touchscreen.

It's important you calibrate the touchscreen so that you can get accurate touch response from the Monitor. Simply follow the on-screen prompts by touching each crosshair in turn to complete the calibration process.

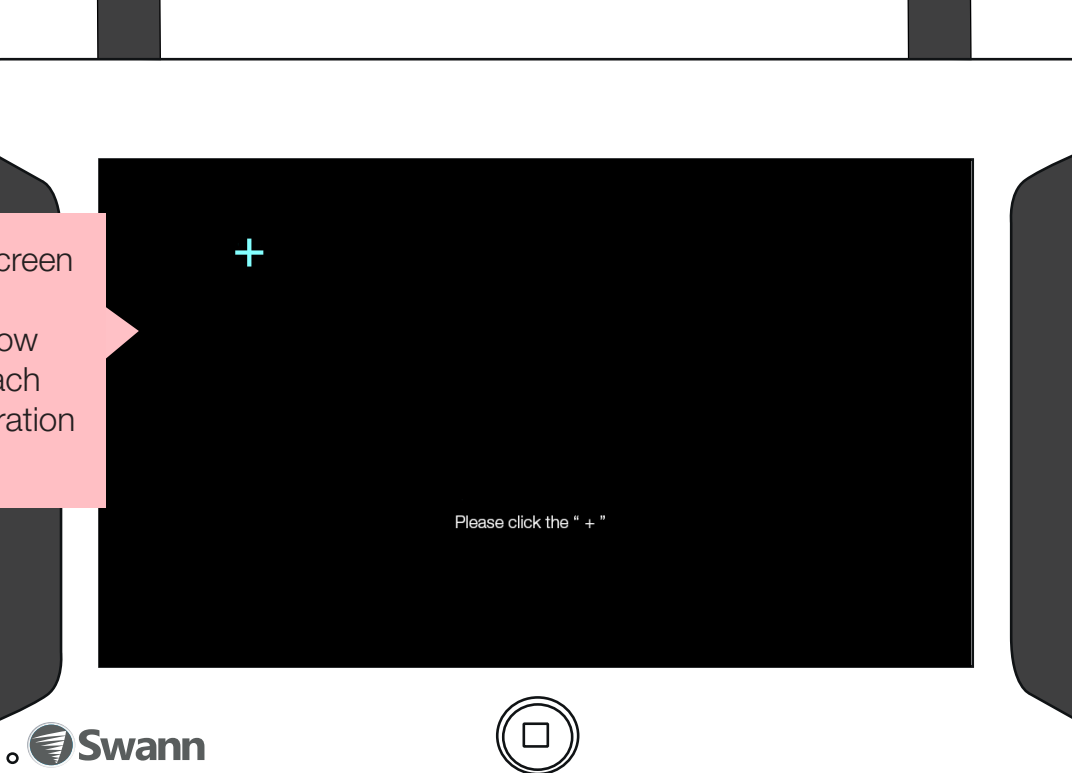

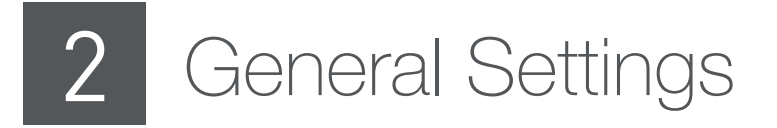

Adjust language, video standard and time zone settings, if necessary.

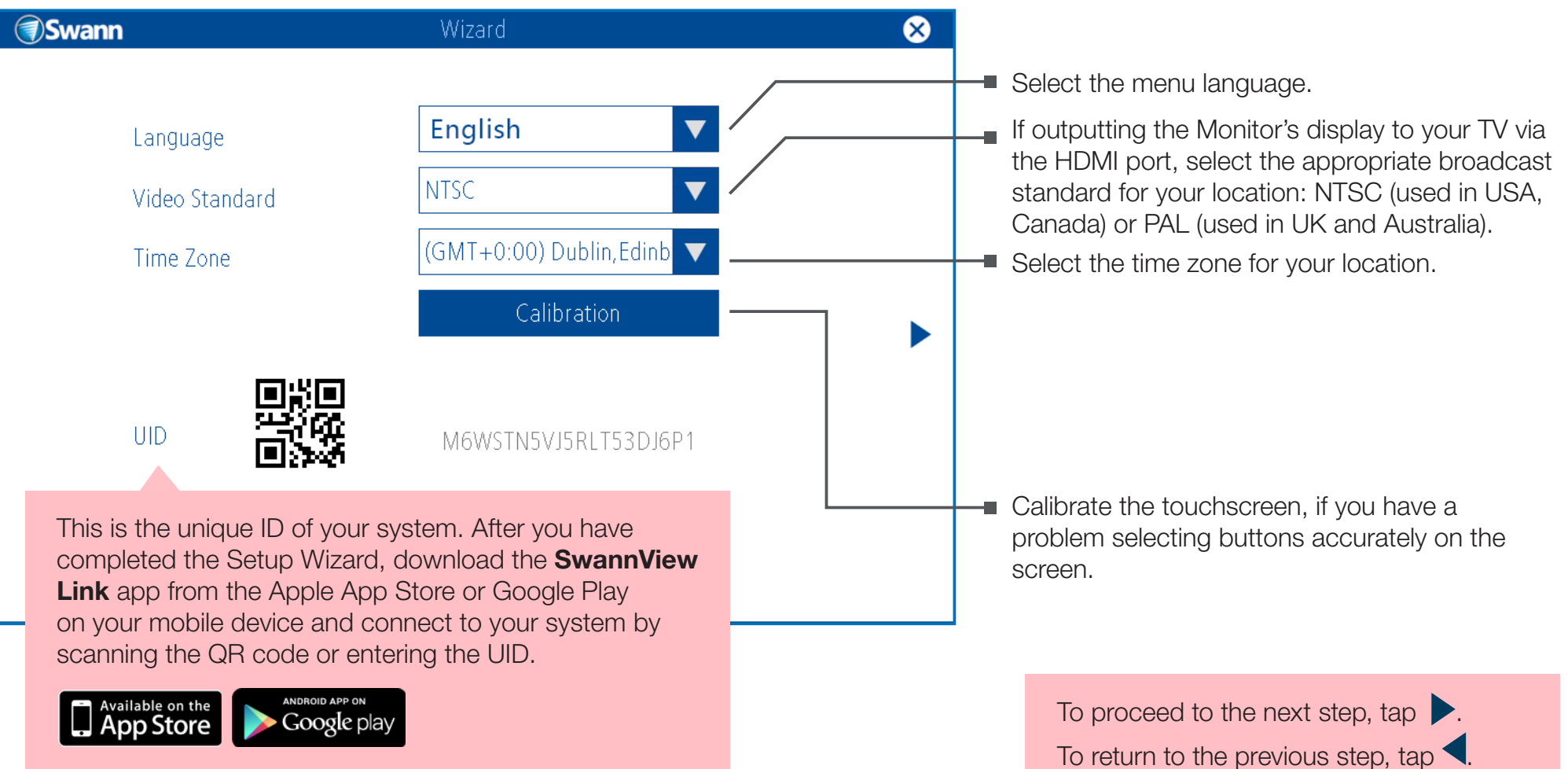

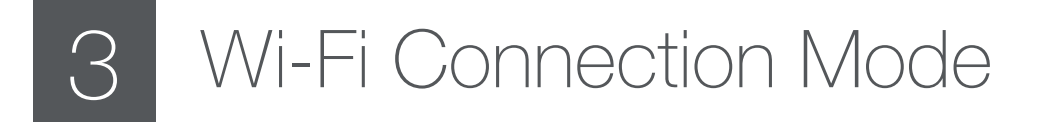

Fi settings.

By default, the Wi-Fi Monitor runs in **AP** (Access Point) mode and detects the camera out of the box, without any configuration required. The Wi-Fi Monitor also connects to the Internet automatically when it is plugged into your router using the included Ethernet cable.

If you have an existing home Wi-Fi network, the Setup Wizard can help you connect the Monitor and camera to it using **Station** mode.

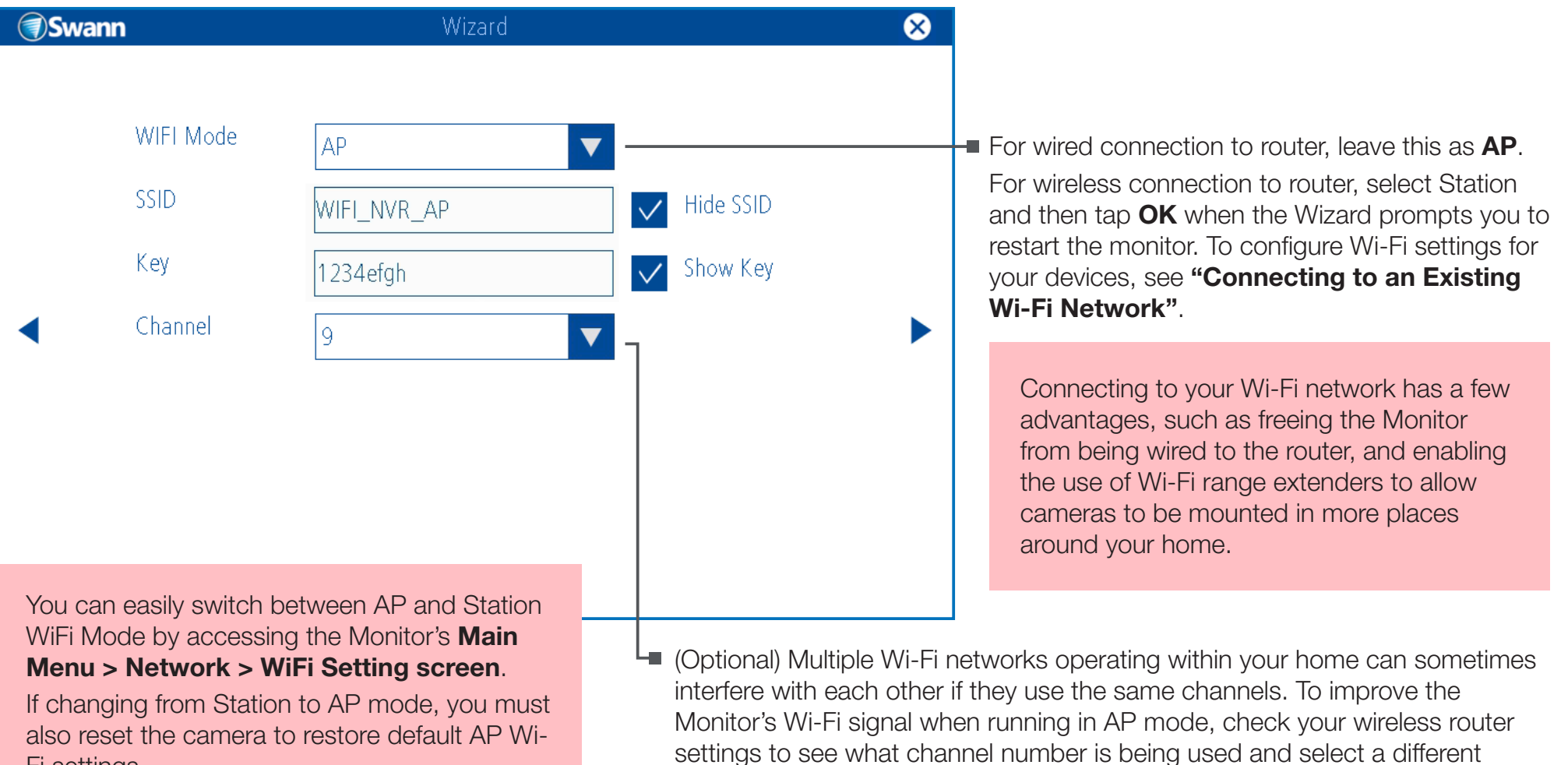

channel number for the Monitor.

### Connecting to an Existing Wi-Fi Network

First, connect the camera to your router with the additional Ethernet cable. You should now have the Monitor and camera connected to your wireless router. When the Setup Wizard appears again, proceed to the Wi-Fi Connection Mode step and follow these instructions to configure Wi-Fi settings for the devices.

Tap **Scan**. A

**③Swann** Wizard  $\bullet$ WIFI Mode Station  $\blacktriangledown$ SSID. WIFL NVR\_AP Scan Key \*\*\*\*\*\*\*\* Show Key  $\blacktriangleleft$ **Sync** ▶ Sync Select your Wi-Fi network from the list of available networks B **WPS** and then tap **OK**. **③Swann** Wizard l No SSID WIFI Signal **MYHOMFWIFI** Great If your Wi-Fi network name (SSID) is hidden, simply enter your network name in the SSID field. **Please note that SSID is case sensitive.**Refresh OK

 $\overline{\mathbf{a}}$ 

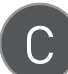

Tap the **Key** field, and enter the password for your Wi-Fi network.

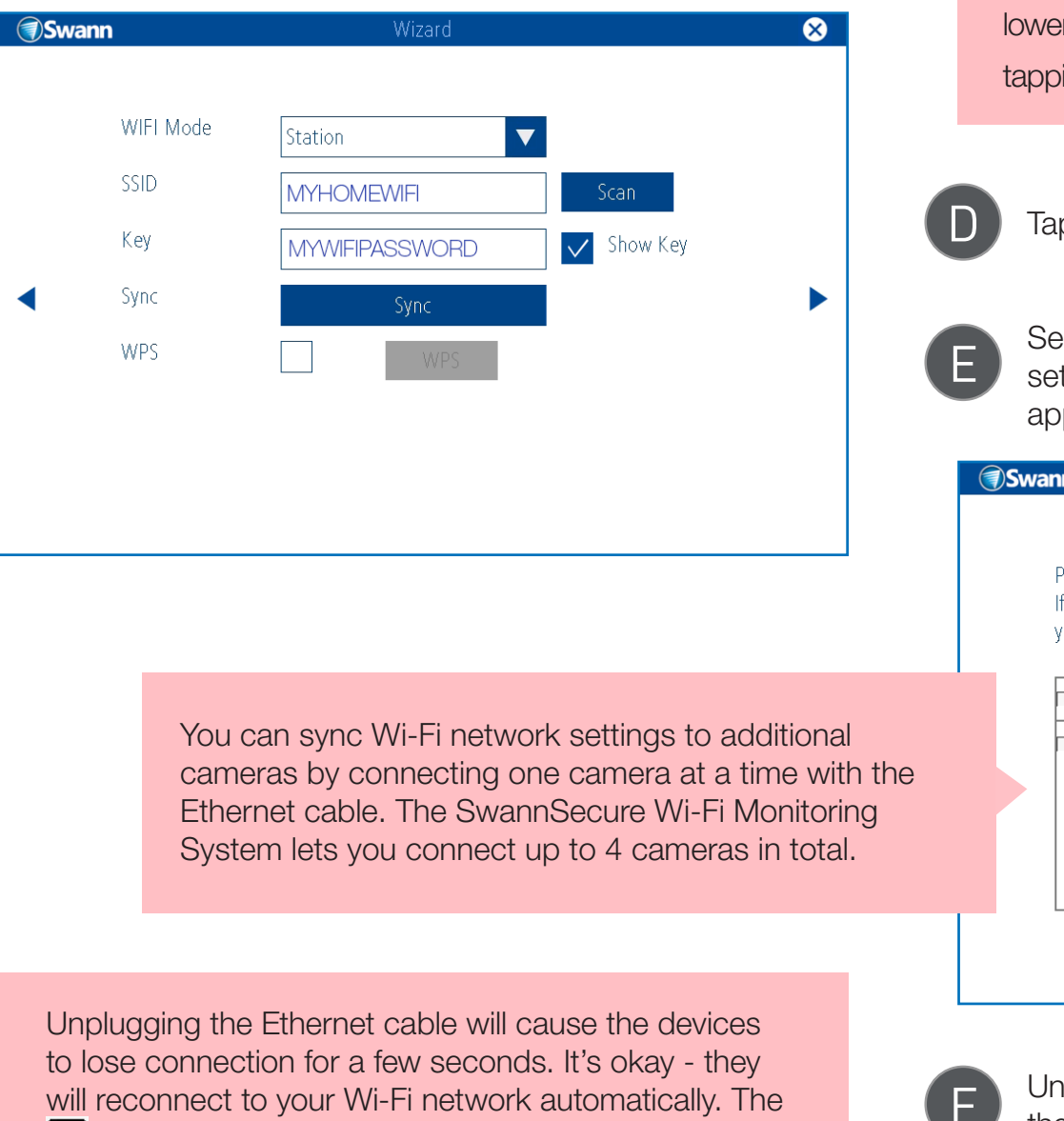

**follo** icon appears next to the battery icon on the screen when the Monitor is connected to your Wi-Fi network.

On the on-screen keyboard, you can toggle between ercase and uppercase characters, and numbers by  $\frac{1}{2}$  ing  $\frac{1}{2}$  abc

#### Tap **Sync**.

Select the camera and then tap **Sync** to copy Wi-Fi network ettings to the camera. When the confirmation message appears, tap **OK** to close the message.

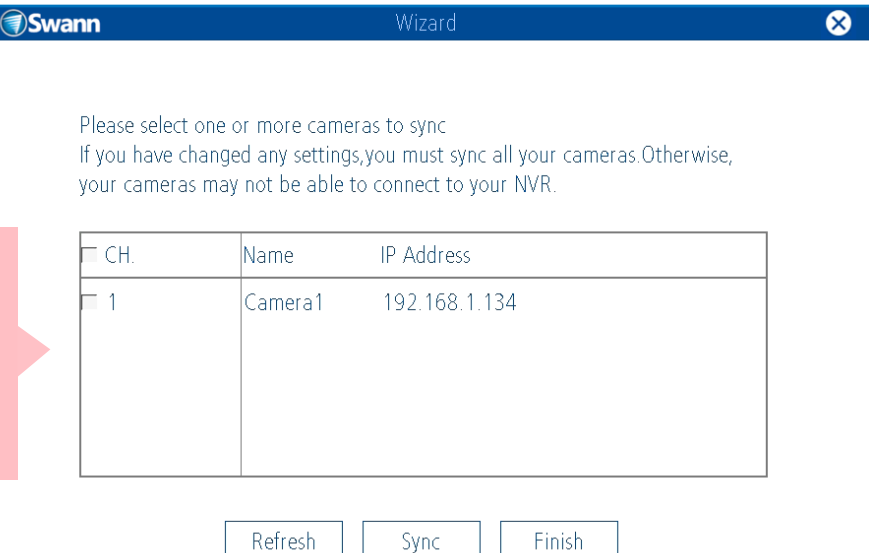

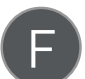

nplug the Ethernet cable from the camera and Monitor, and then tap **Finish**.

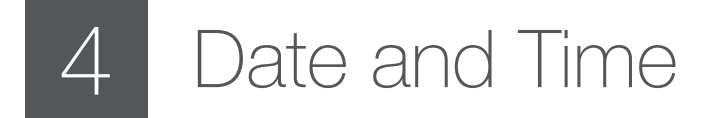

Configure date and time, and daylight saving time.

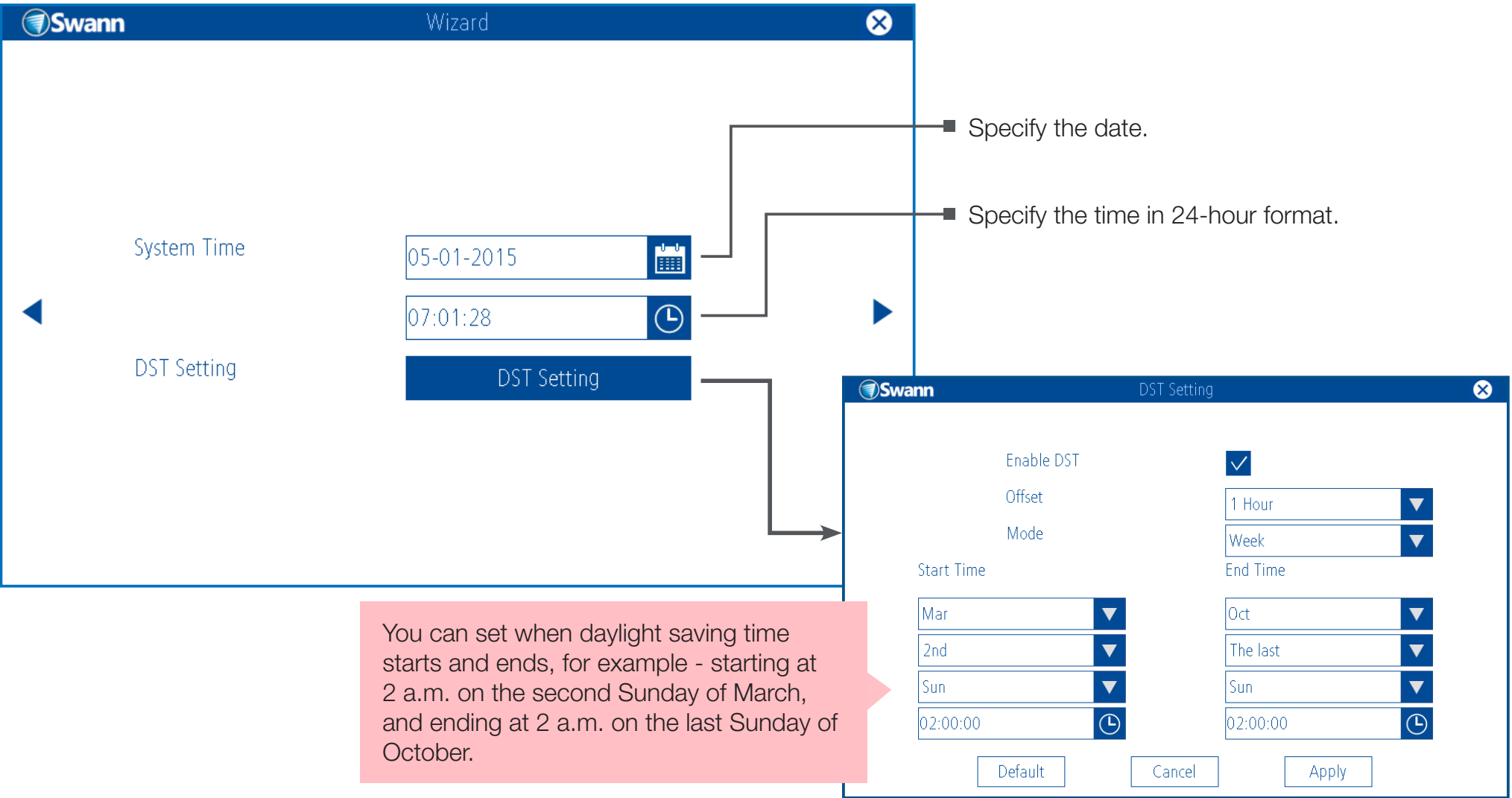

If necessary, configure your monitor to automatically adjust for daylight saving time by turning on "**Enable DST**".

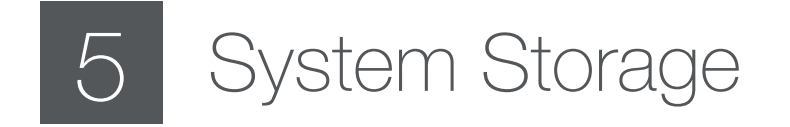

A MicroSD memory card comes pre-installed on the Monitor. You can view the amount of space available for recording videos on the memory card.

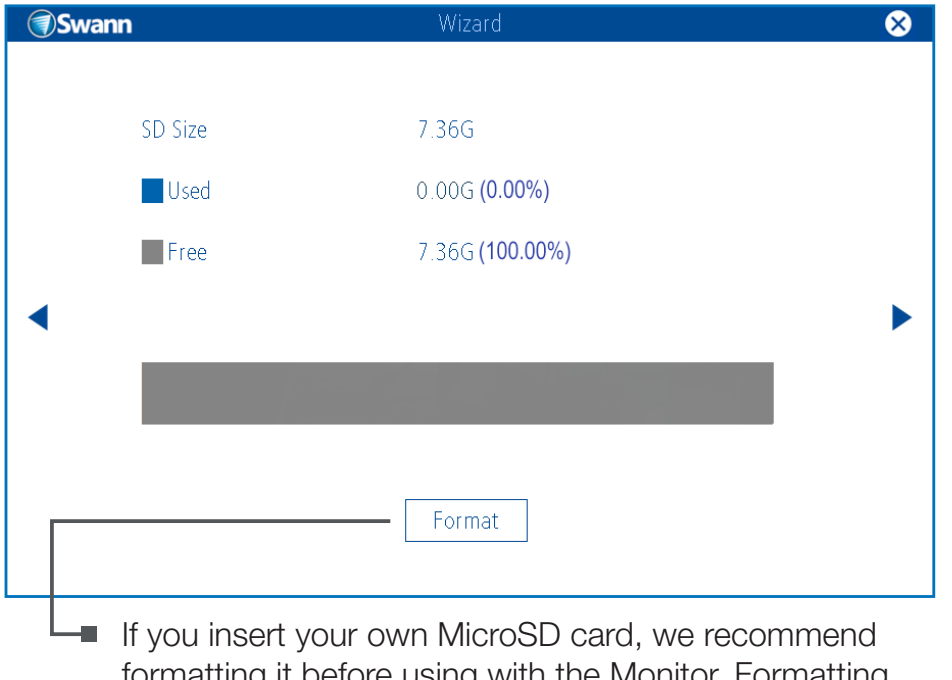

formatting it before using with the Monito ensures the MicroSD card can record properly.

The Monitor supports MicroSD cards of up to 64GB in capacity. We do not guarantee compatiblity with MicroSD cards from all manufacturers. Only use good quality MicroSD cards from reliable sources.

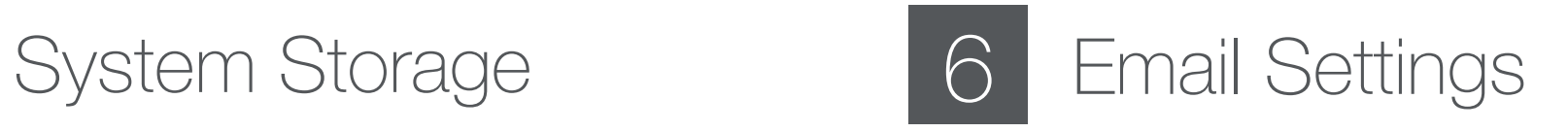

Enter your email account details into the appropriate fields so you can receive email alerts when motion events occur.

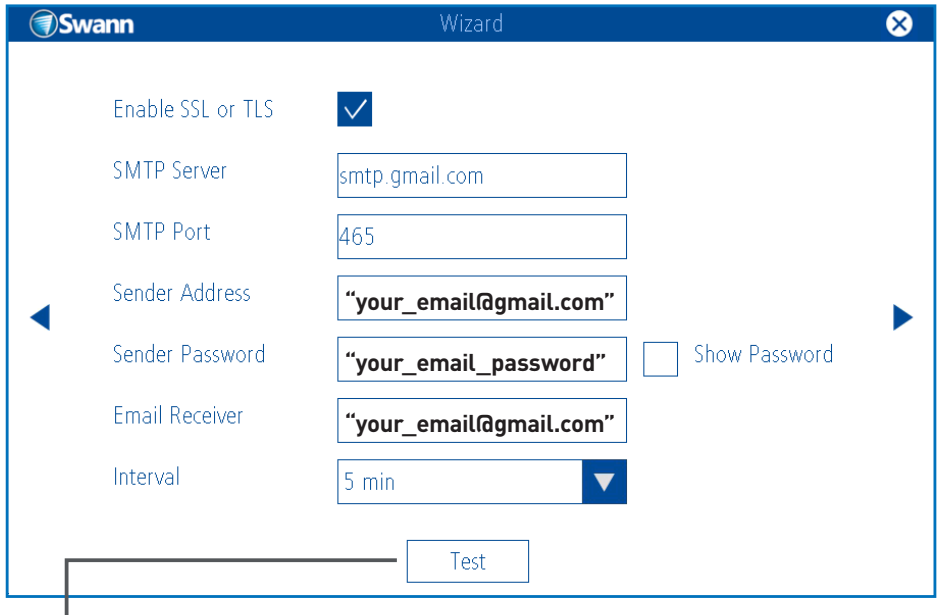

 $L$  Verify your email details. If an error message appears, first check your Internet connection and then make sure email settings specified are valid.

Not using Gmail? Don't worry, you can get your email provider's server (SMTP) address and port by searching 'smtp settings' followed by the name of your email provider on your web browser. For example, smtp settings Outlook.

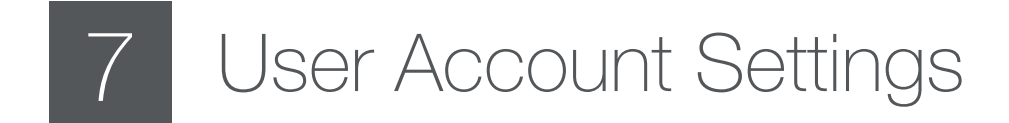

Password protect the Monitor's main menu and change the default password of the Admin and Guest accounts.

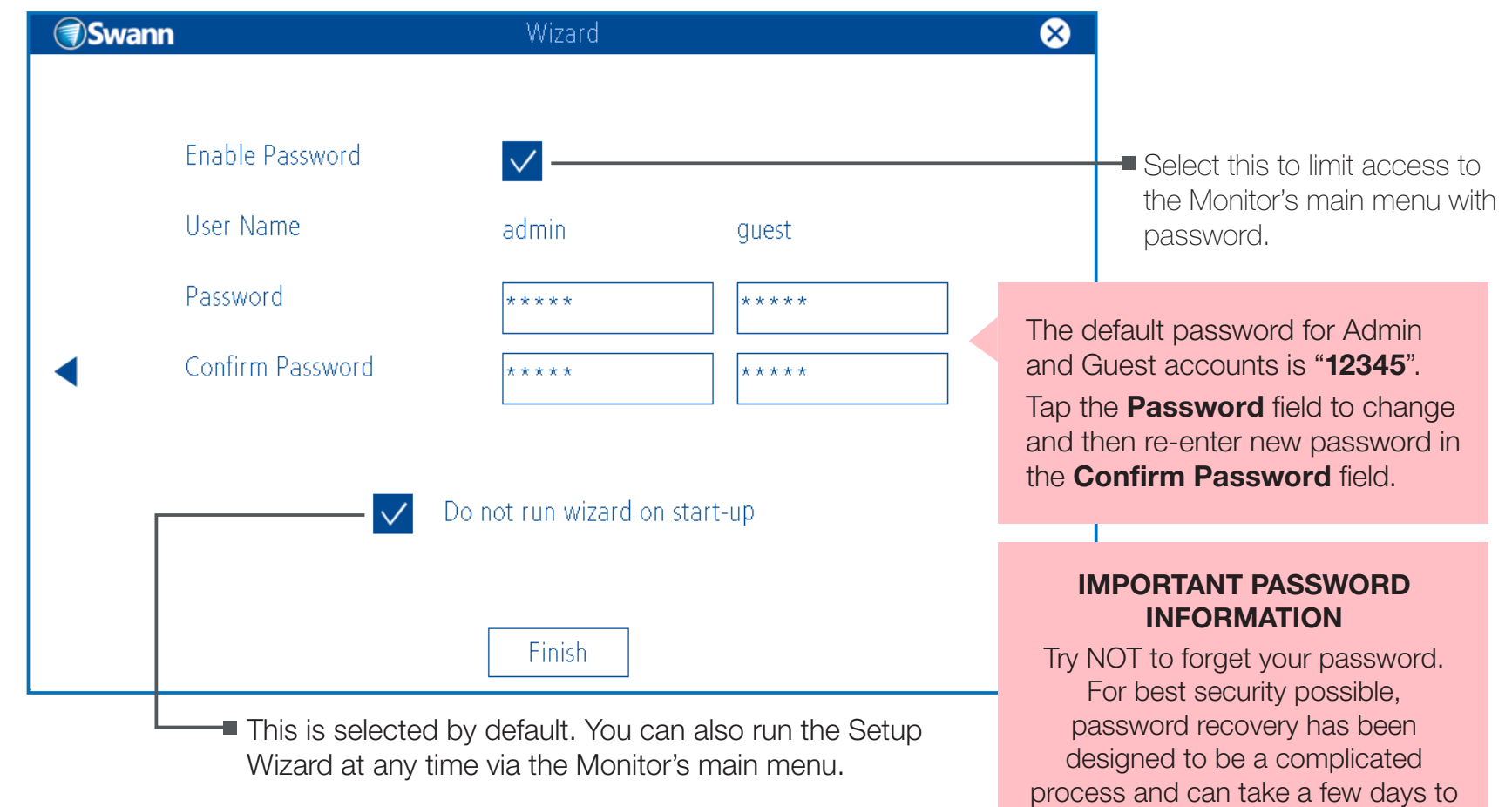

retrieve which means you won't be able to access your system during this time.

#### That's it!

Tap **Finish** to save your new settings and close the Setup Wizard.